# **Returning From a Trip - Expense Report**

Once your trip is complete, you will need to submit an expense report containing your out-of-pocket expenses to be reimbursed.

Please speak with your professor to determine what can be reimbursed.

### **Table of Contents**

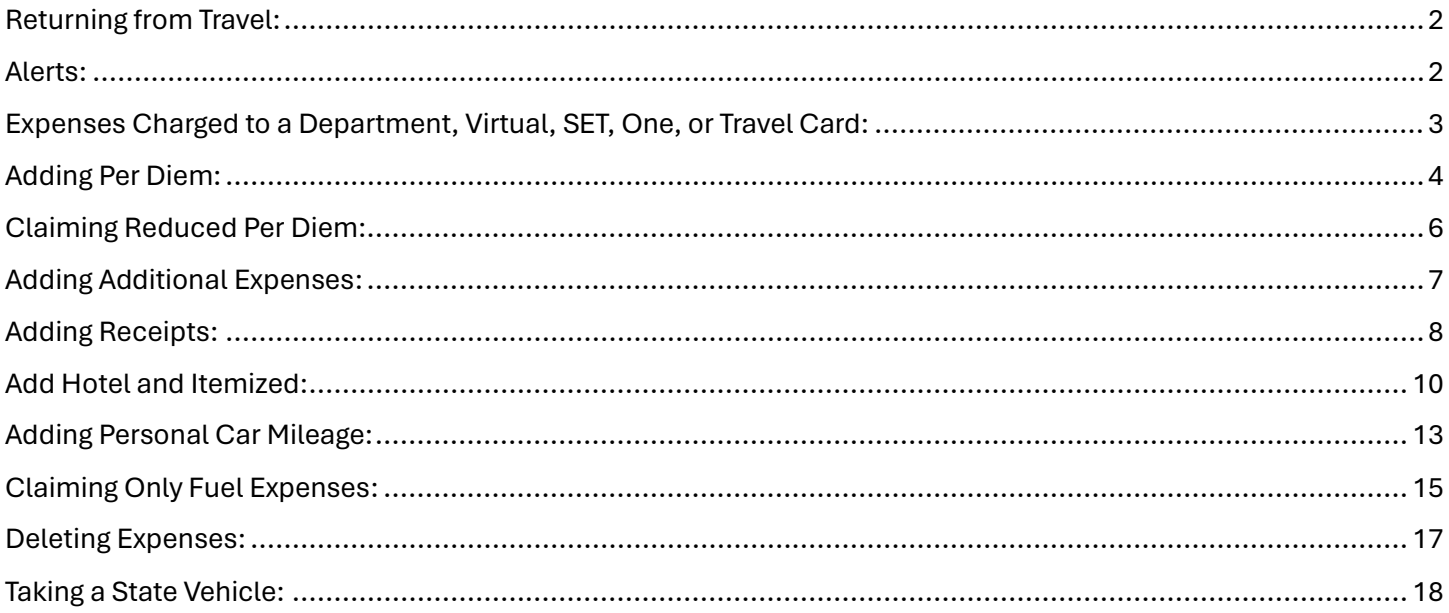

\*\*\* Click to view a particular subject \*\*\*

## <span id="page-1-0"></span>**Returning from Travel:**

The travel request submitted before your travel will be converted to an expense report after it is approved through the system and after the request's end date of travel has passed. The report will appear in the "Open Reports."

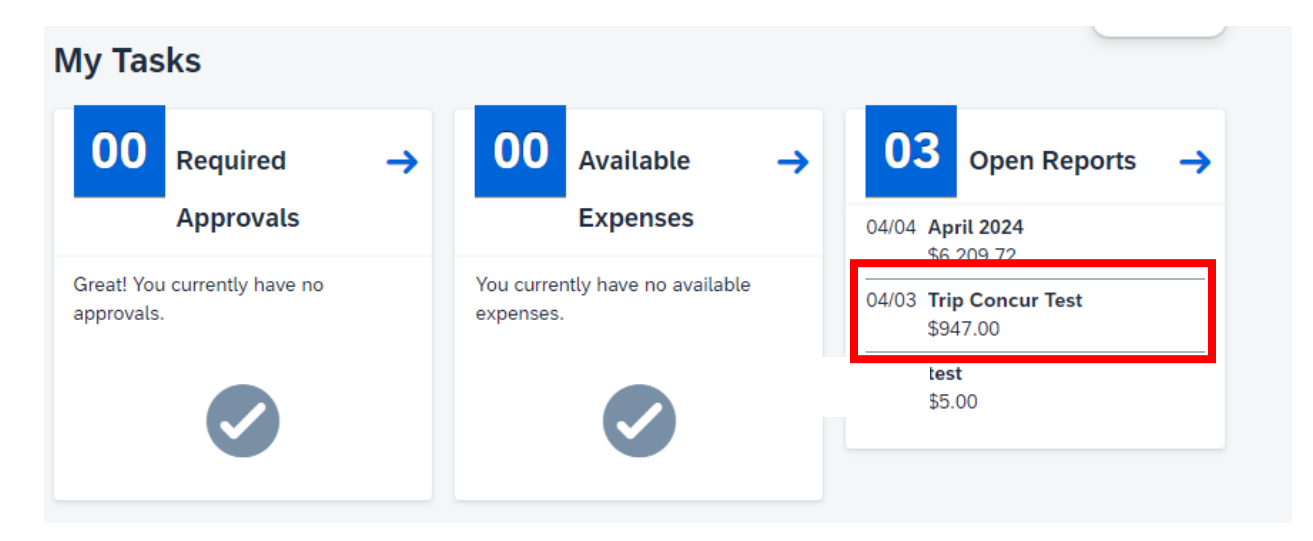

Select your report to edit.

### <span id="page-1-1"></span>**Alerts:**

There may be Alert Flags at the top of the report:

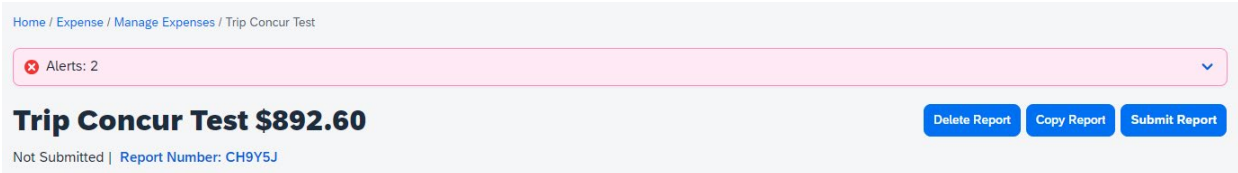

Typically, these alerts indicate missing items or information for the expense lines such as receipts, amounts, dates, vendors, or need an itemized breakdown. To view the errors, select the down arrow, you should see something like this:

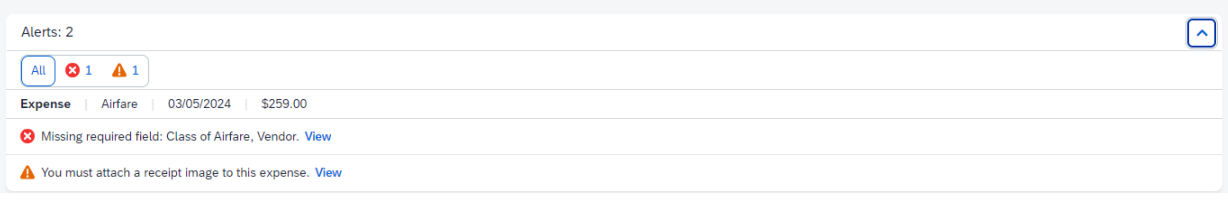

If you select "View", Concur will take you to the error.

If you scroll down the expense list, you may see a line that contains either:

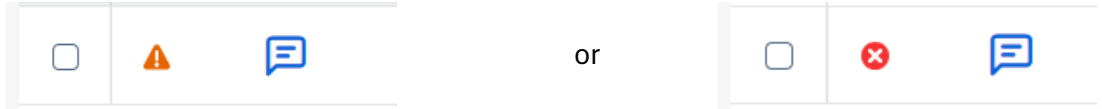

These line items contain errors, clicking on the icon will show what needs to be added or corrected.

### <span id="page-2-0"></span>**Expenses Charged to a Department, Virtual, SET, One, or Travel Card:**

Expenses related to travel that were charged to a department card will need to be added to your expense report. These can include registration paid for by an office card, or flights, lodging, transportation, etc. paid by a permanent Travel or One card in your name or a temporary card such as the virtual and set cards.

Registration paid with an office card will be added as "Registration Paid on Other University Card – Travel":

**Personal Car Mileage Reduction** 

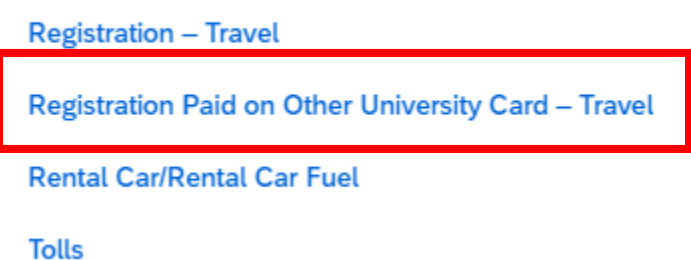

Fill in transaction date, the cardholder's name, vender name, and add comments referencing the card used.<br>\* Required field

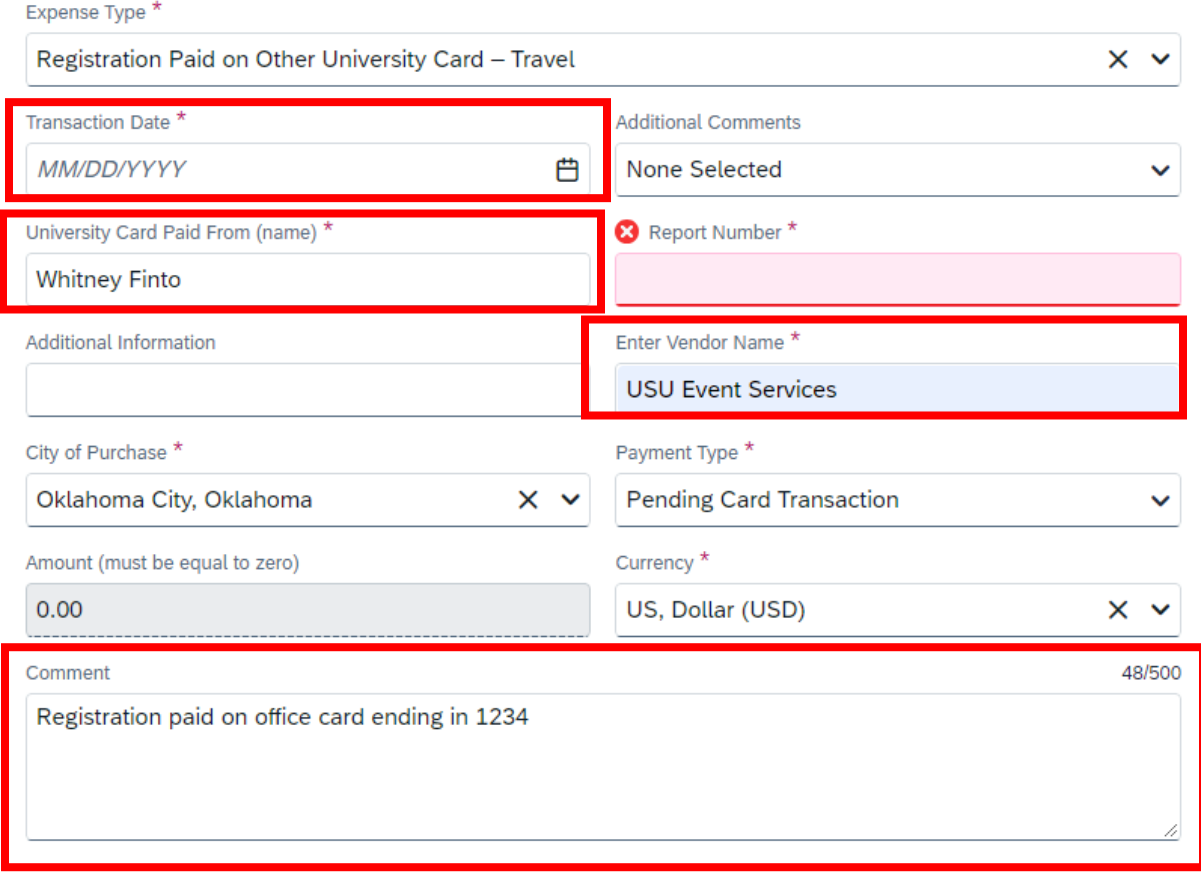

Ensure the Payment Type has been set to "Pending Card Transaction."

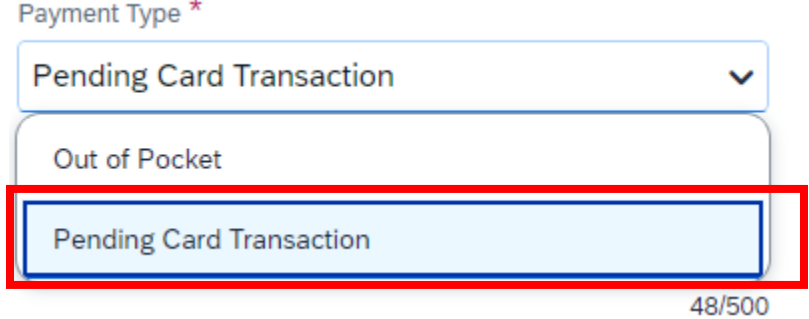

You will not have a report number, our office will complete that field. Until the field has been updated the line item will show an alert.

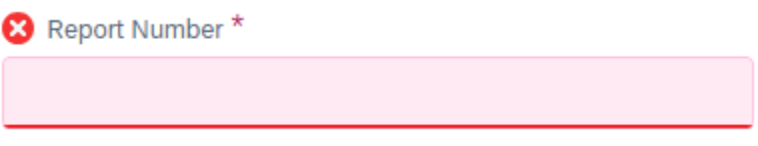

Make sure the amount is zeroed:

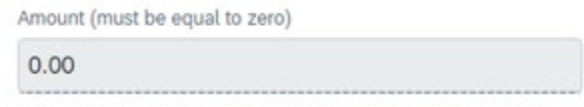

## <span id="page-3-0"></span>**Adding Per Diem:**

Double check your travel allowance (per diem): ensure your leave and arrival times are correct:

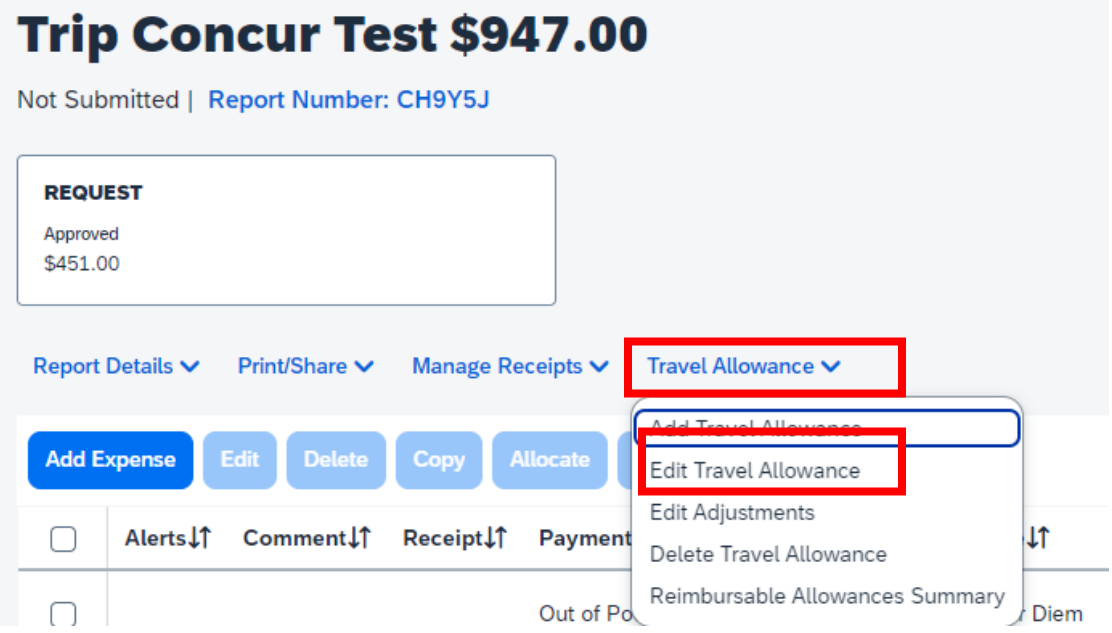

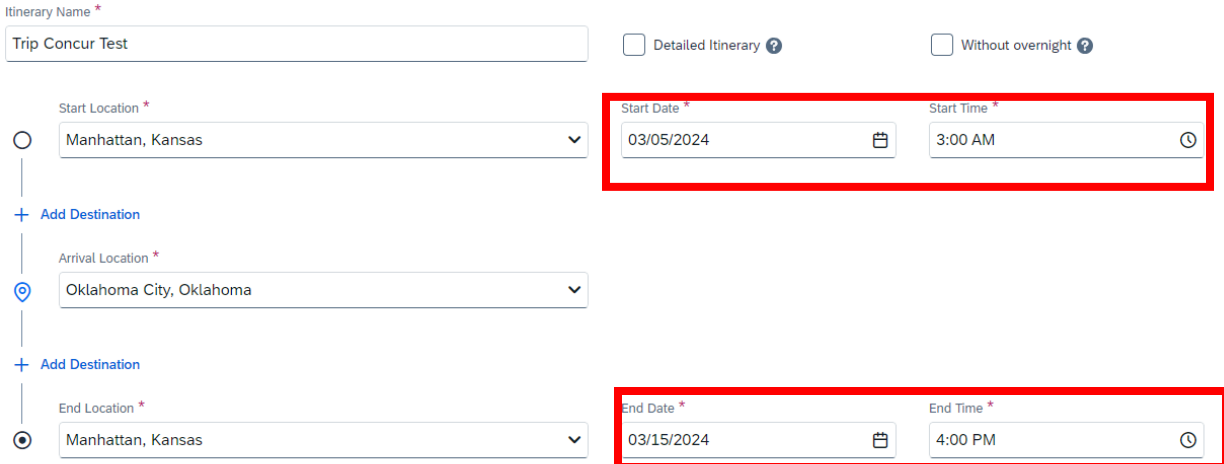

If you have multiple locations visited during your trip, please ensure those locations, date, and your arrival time have been added. If they have not been added, click "Add Destination" and enter the required information:

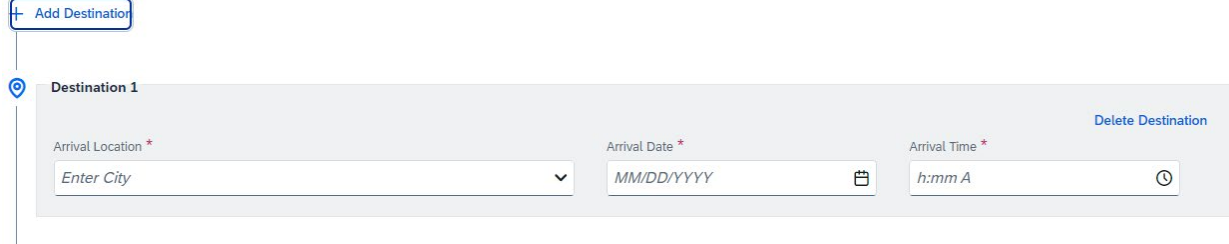

Ensure your following destination information is correct, if it is not, a warning flag will appear:

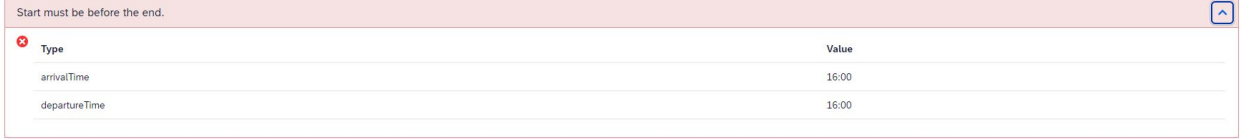

#### Locate the discrepancy and correct.

#### Click "Next"

On the next screen, select any box corresponding to a meal provided to you by either the conference, lodging, or someone else. This will lower the allowed per diem amount you will receive.

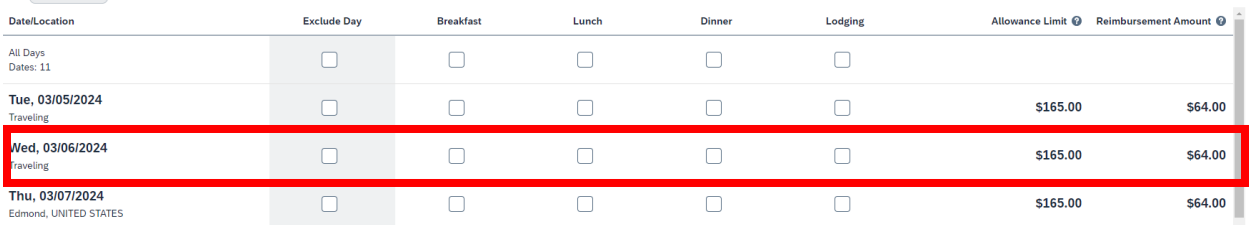

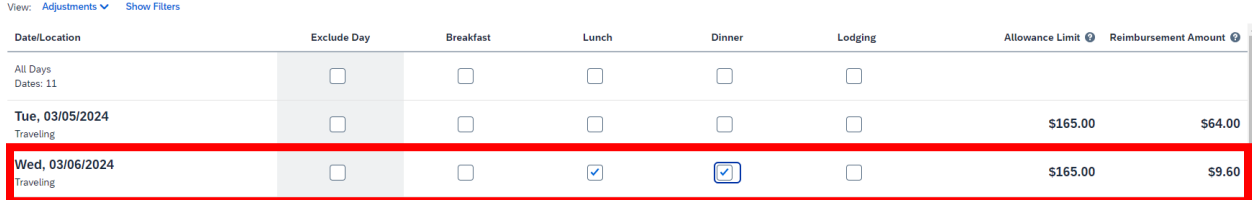

Once these adjustments are completed, click "Finish."

## <span id="page-5-0"></span>**Claiming Reduced Per Diem:**

If you are only requesting the amount you spent on meals, you can skip selecting meal boxes, but will need to add the expense "Meal Per Diem Reduction."

Select "Add Expense" and select "Meal Per Diem Reduction" under Travel & Transportation:

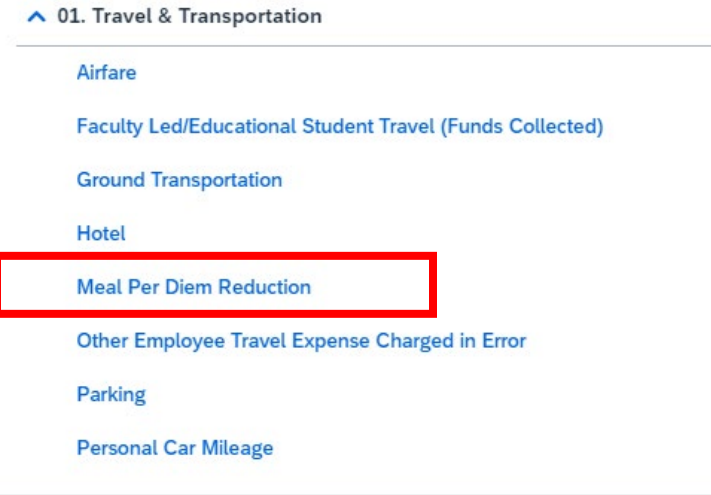

From here, you will need to enter a date during your trip: Expense Type \*

**Meal Per Diem Reduction** 

Transaction Date \*

MM/DD/YYYY

Then calculate the difference between your total travel allowance and the amount you are wanting reimbursed. Once you have the difference, in the "Amount Line" enter the negative difference.

Example: your total travel allowance per diem is \$450.00 but only \$100.00 is being claimed. You will need to enter a negative 350.00 in the amount line:

Amount \*

 $-350.00$ 

Which will automatically change to:

Amount \*

 $(350.00)$ 

Select "Save Expense"

There will now be a line item, subtracting the amount of per diem that is not being claimed:

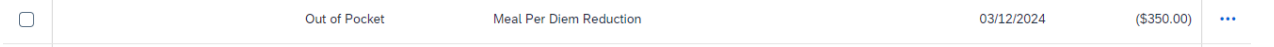

### <span id="page-6-0"></span>**Adding Additional Expenses:**

If there were expenses paid with personal funds not previously included in the travel request, please add the additional expenses by clicking "Add Expense":

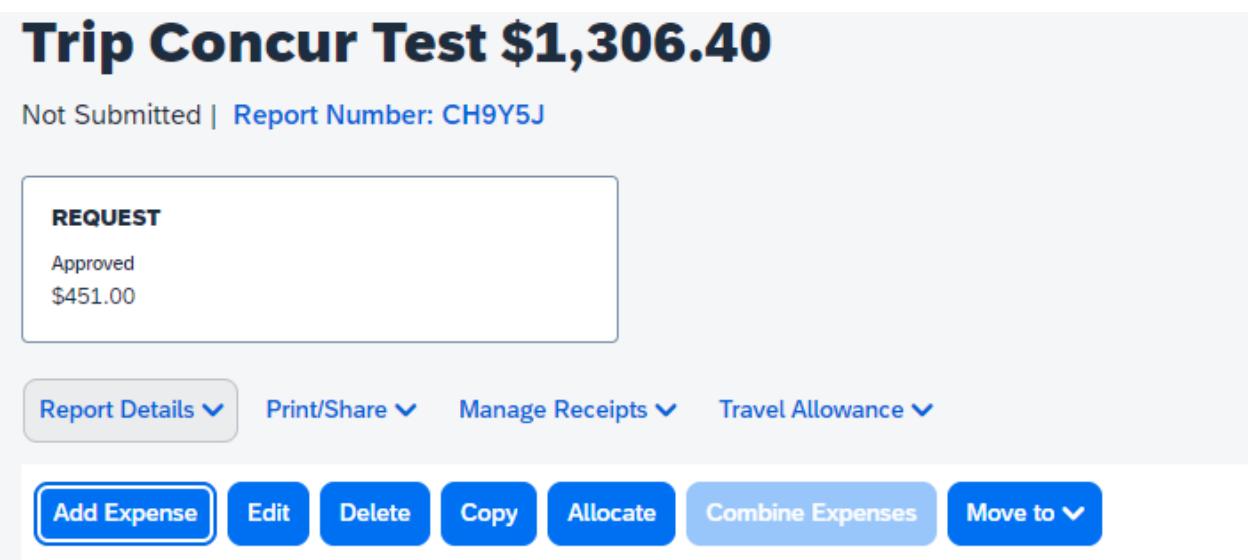

And select the corresponding expense, most expenses relating to travel will be under "01. Travel & Transportation".

#### ▲ 01. Travel & Transportation

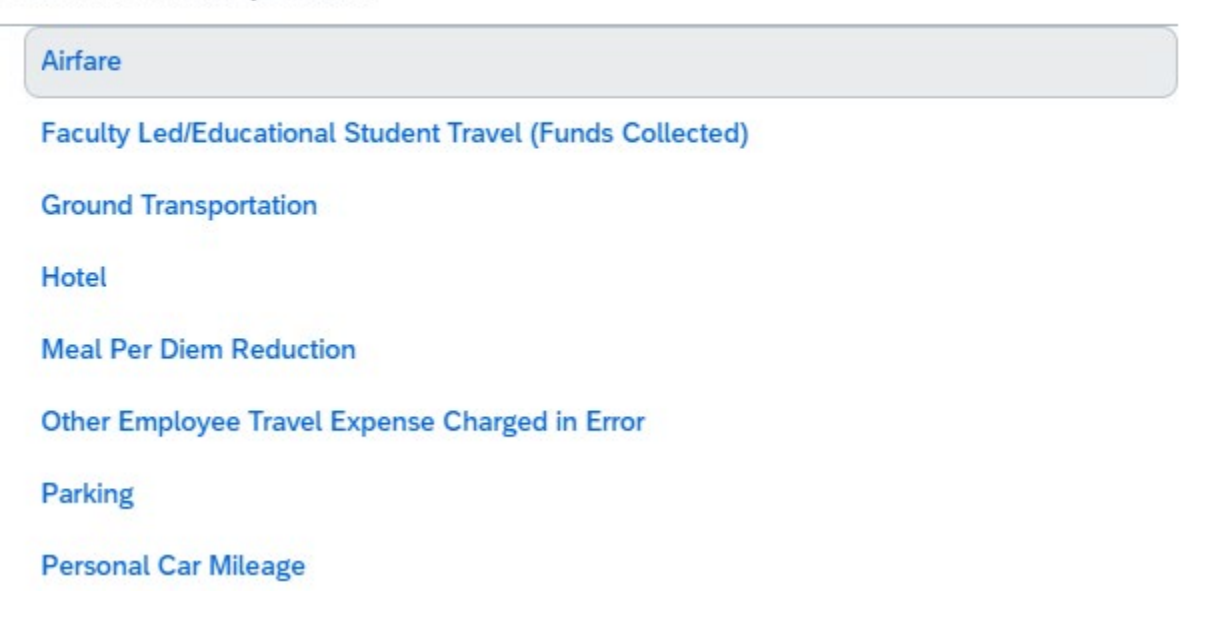

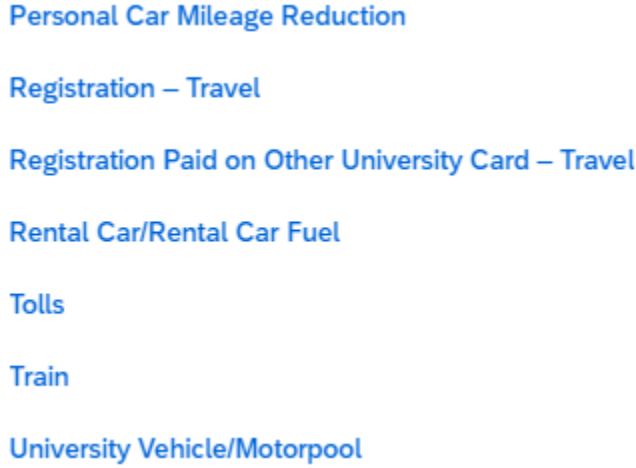

## <span id="page-7-0"></span>**Adding Receipts:**

Add any receipts that were paid with personal funds (except for meal receipts or fuel receipts).

This can be done by either dragging the picture/pdf to the line item on the main page of the expense report:

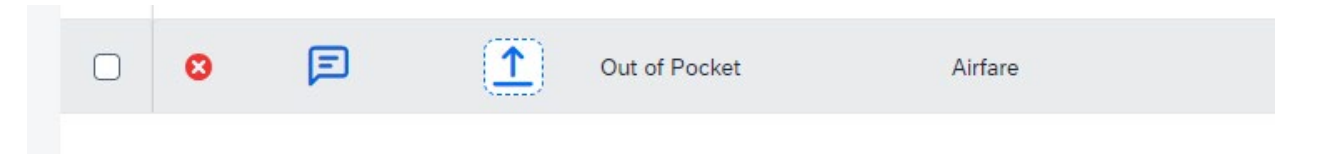

Or by clicking the line item and uploading the receipt on the right:

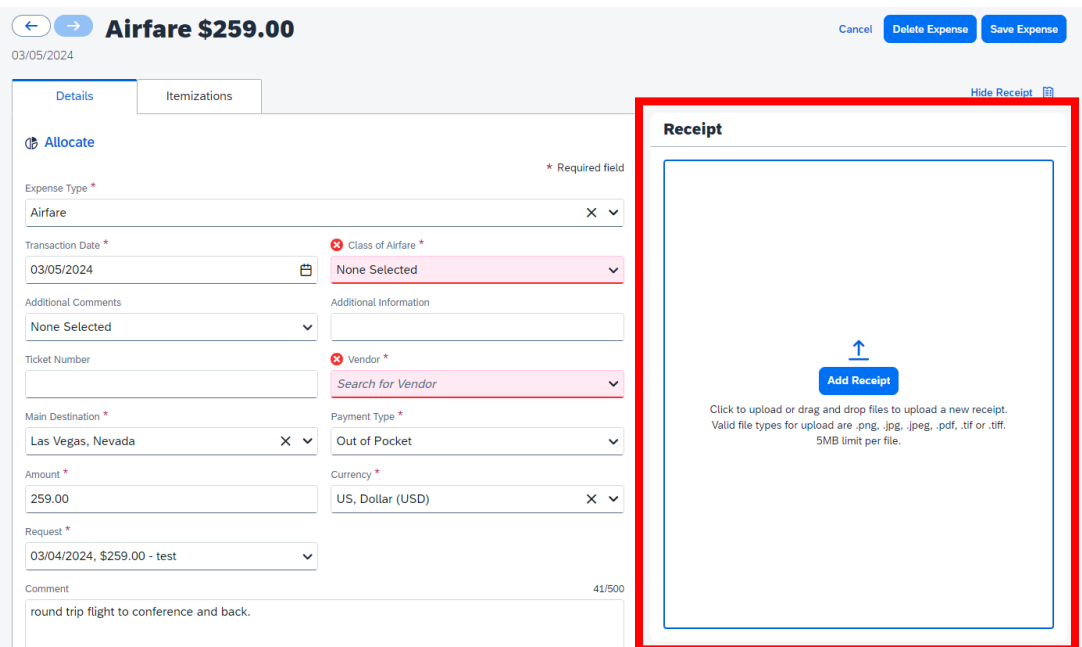

Once the receipt has been added, fill in any fields that have "\*" or are highlighted in red, add comments pertaining to the receipt, and click "Save Expense":

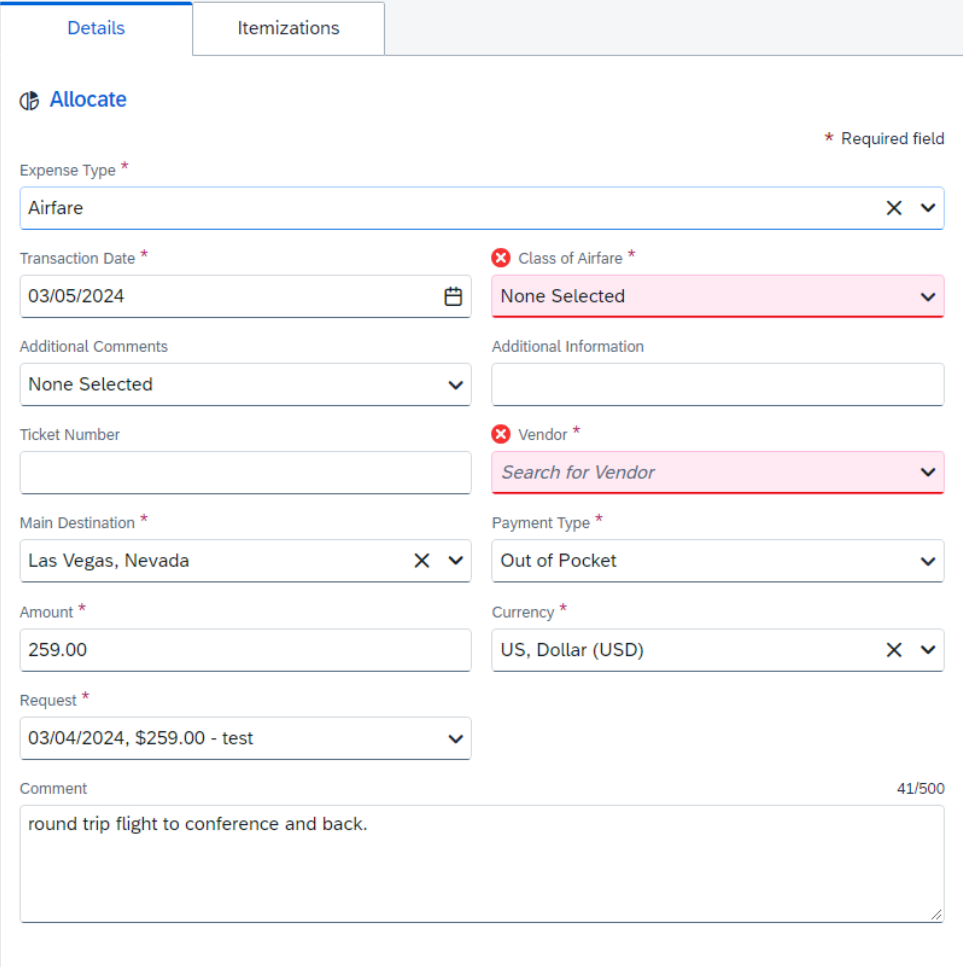

## <span id="page-9-0"></span>**Add Hotel and Itemized:**

If a hotel has not been added prior to the expense report and lodging was paid by you, select "Add" and "Hotel". Attach the receipt, complete any fields missing information, including the date range, vendor name, lodging location, amount, and add a comment if the room was shared.

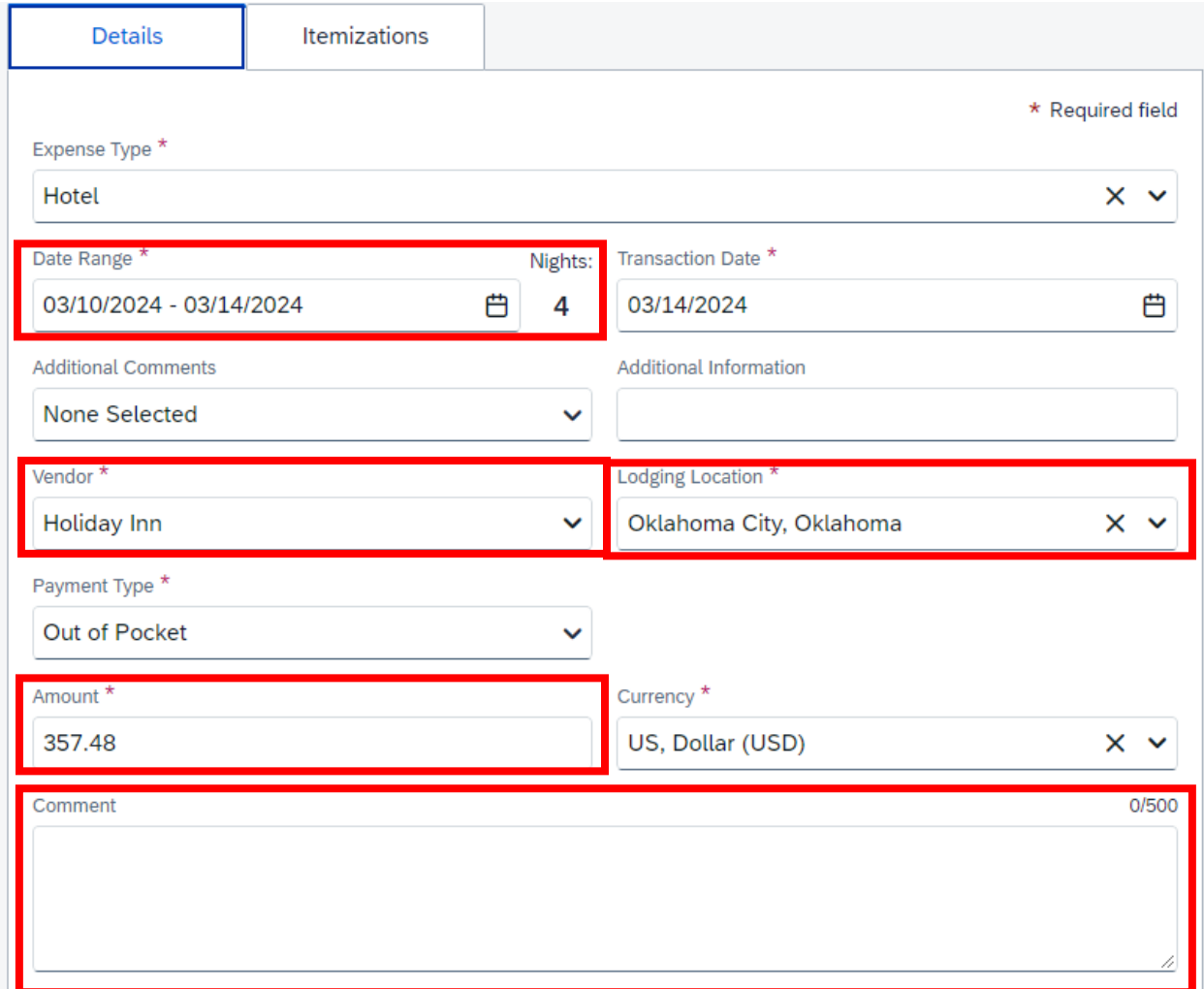

Once you save this alert will pop up:

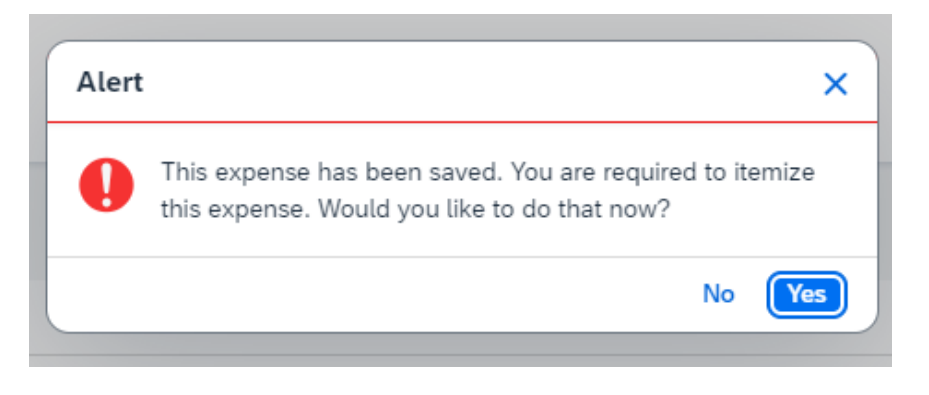

Select yes, it will take you to the itemization page.

If the rate is the same each night, complete the room rate fields:

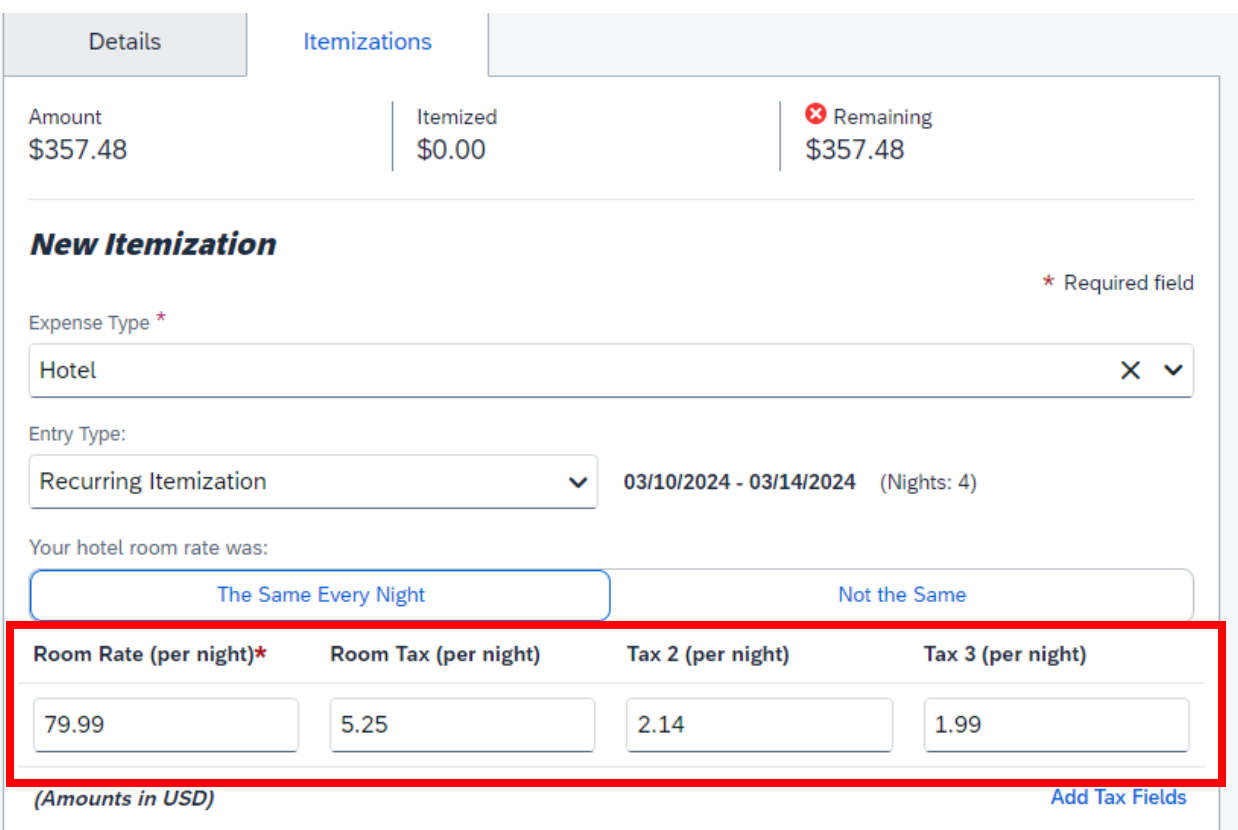

**Room rates typically consist of the nightly room charge, sales tax, accommodations tax, and city lodging tax.**

Some may include other taxes, which can be added by clicking "Add Tax Fields."

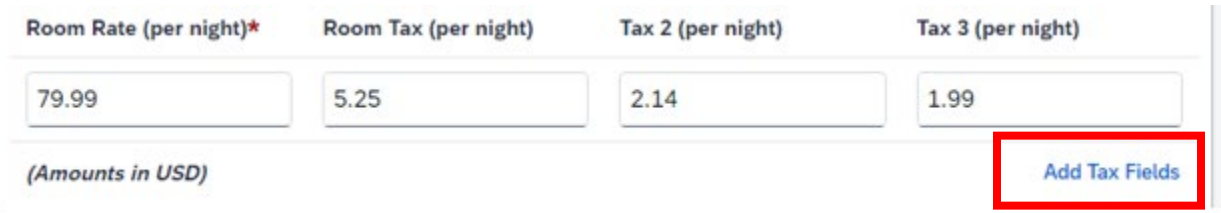

Once the rate break down are entered, click "Save Itemization."Concur will save and break down the room rates:

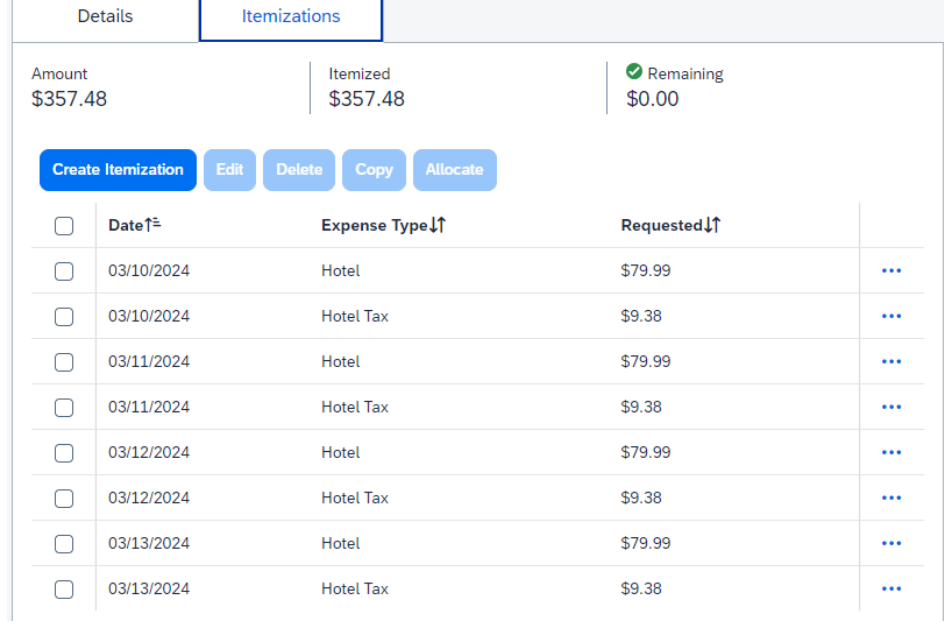

Double check the "Remaining" amount is zeroed out, if it is not, double check your rates. There is a chance rates differed from night to night.

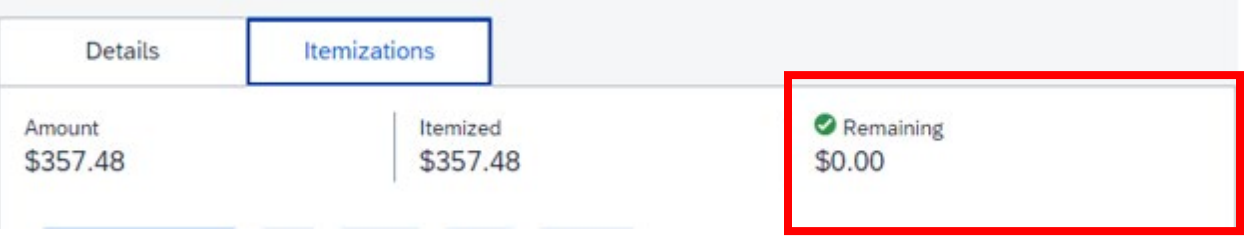

### If lodging rates are different, on the itemizations page select "Not the Same" and enter each nights rates.

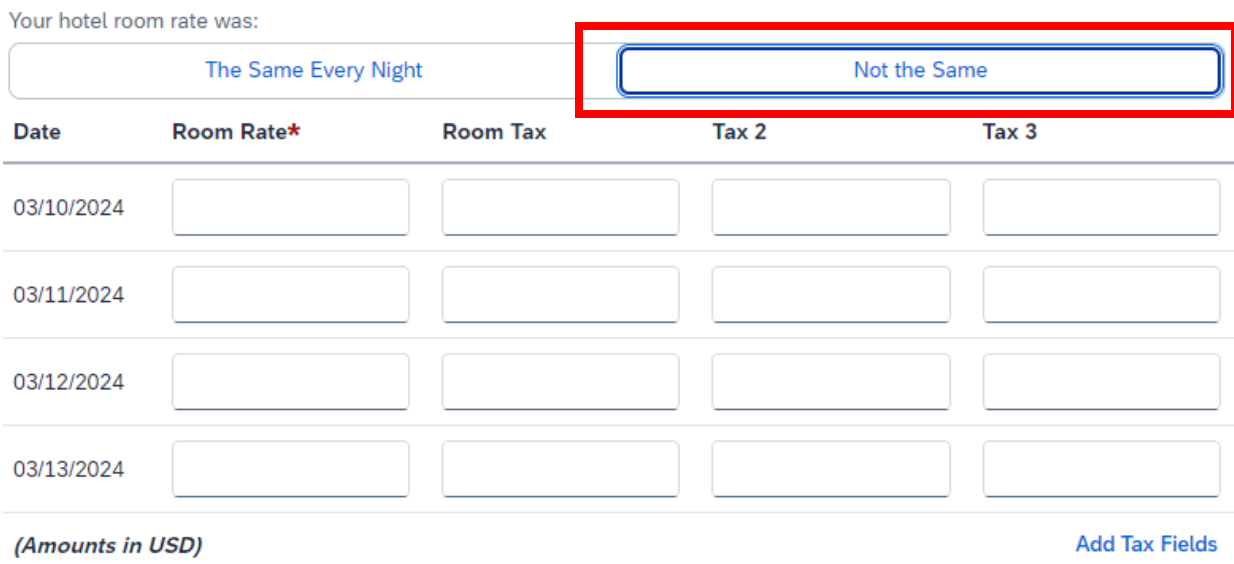

# <span id="page-12-0"></span>**Adding Personal Car Mileage:**

If you took your personal vehicle, add "Personal Car Mileage."

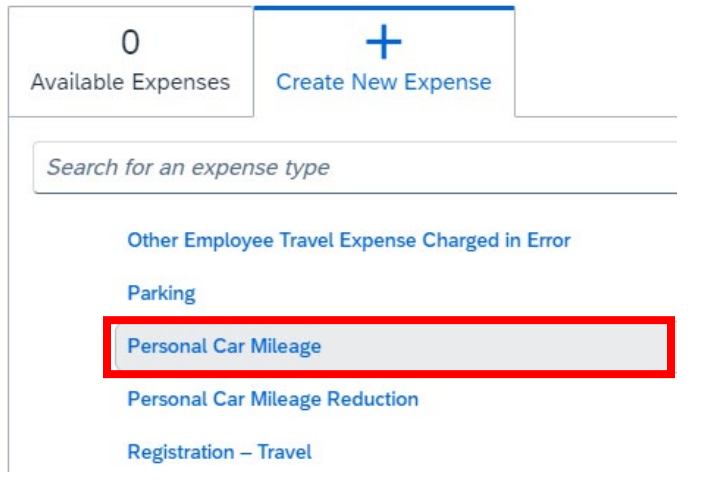

and select Mileage Calculator

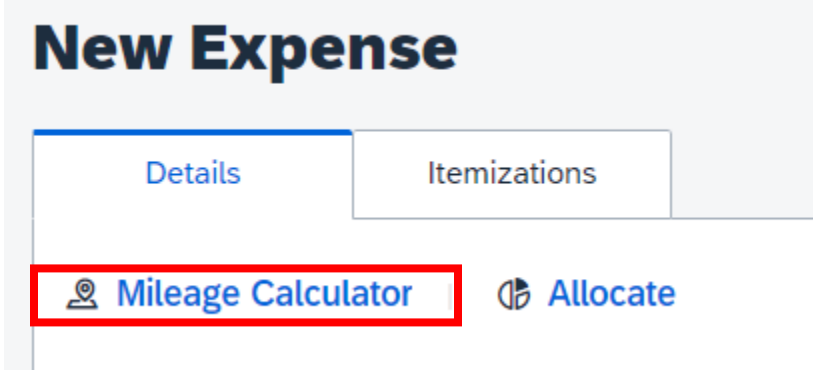

A map will appear, from here enter all locations (cities or exact addresses) driven to, whether it is K-State business or personal.

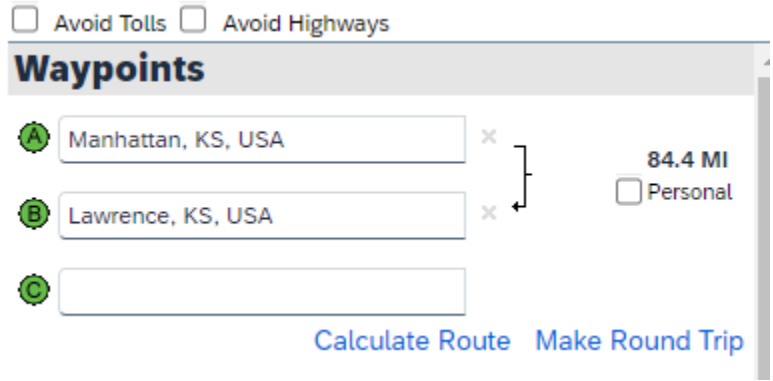

Selecting "Make Round Trip" will automatically finish your mileage back to the starting location:

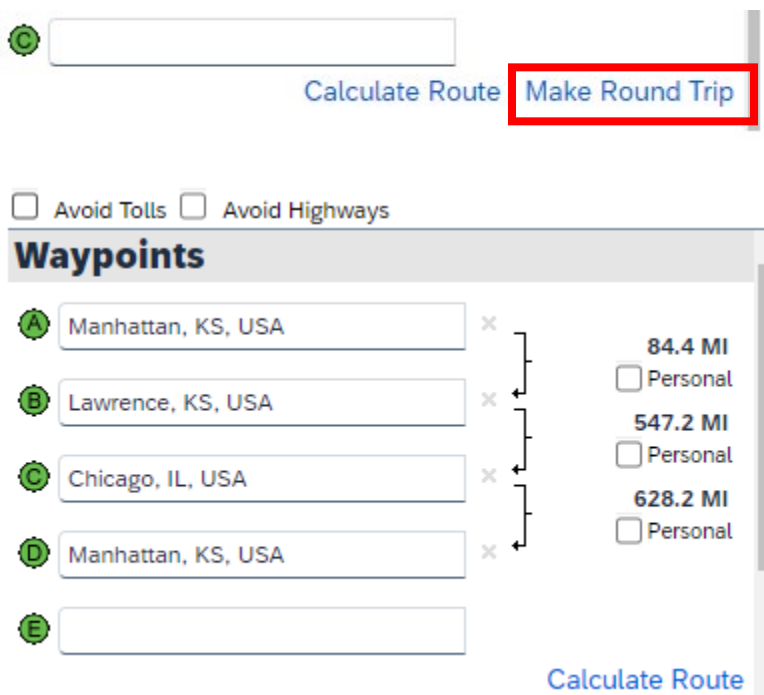

If you are taking personal time and driving there, select the box next to "Personal" that corresponds to your personal time.

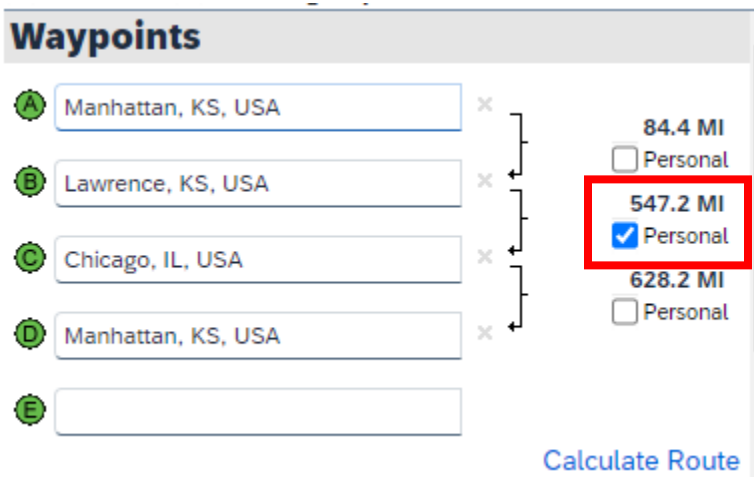

Once your driving route have been completed, select "Add Mileage to Expense":

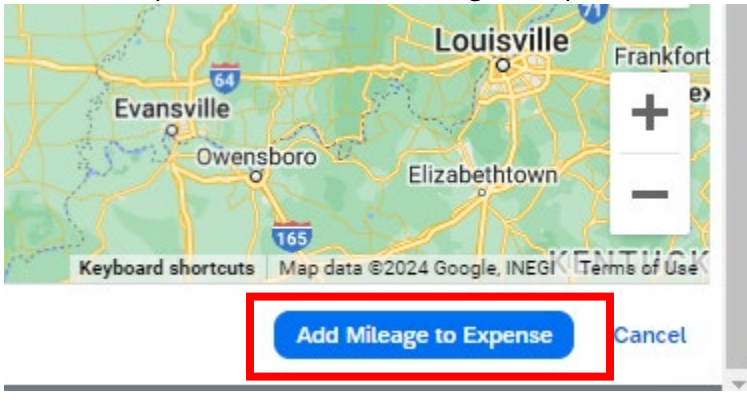

Concur will add/adjust the mileage accordingly.

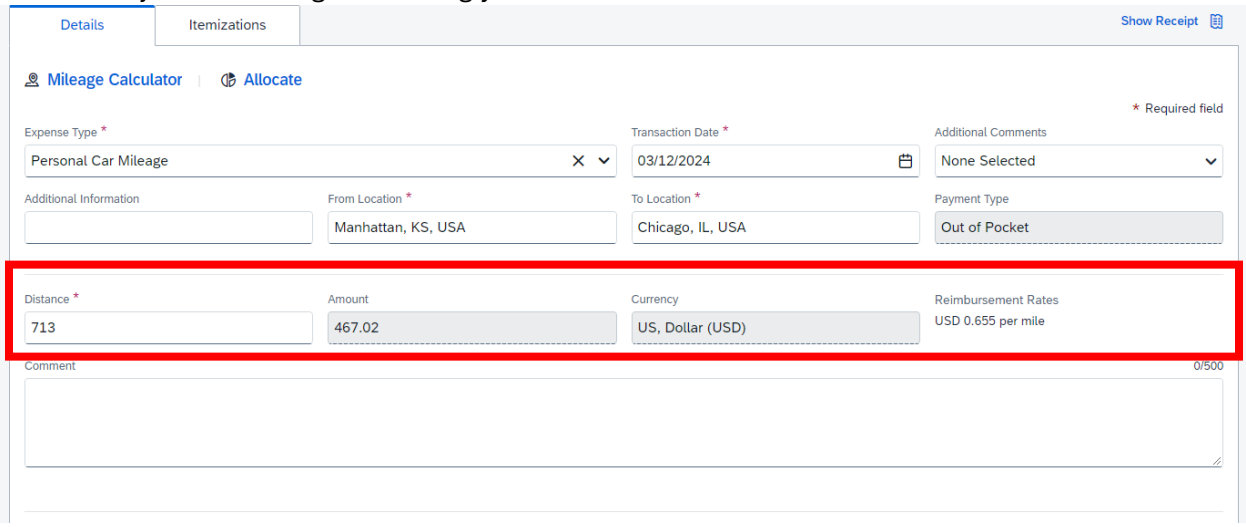

Add any comments pertaining to the travel miles, such as: took personal vehicle to conference as it was cheaper than flights (provided documents of flights), personal time taken between these dates, other individuals rode with me (name the individuals and departments they belong to), etc.

**IMPORTANT: Concur has experienced issues configuring mileage for long trips (nearing 1,000 miles total or above) as a single expense. Concur Support is actively looking for a solution. Until then, if you experience this issue, please break your trip up in multiple expense lines. Such as one expense is Point A to Point B, another expense is Point B to Point C, and so on and so forth until your return trip.**

### <span id="page-14-0"></span>**Claiming Only Fuel Expenses:**

If you are not wanting to claim the full mileage amount and are only wanting to be reimbursed for fuel costs, you will need to add the personal car mileage and then add the expense "Personal Car Mileage Reduction."**Add Expense** ×

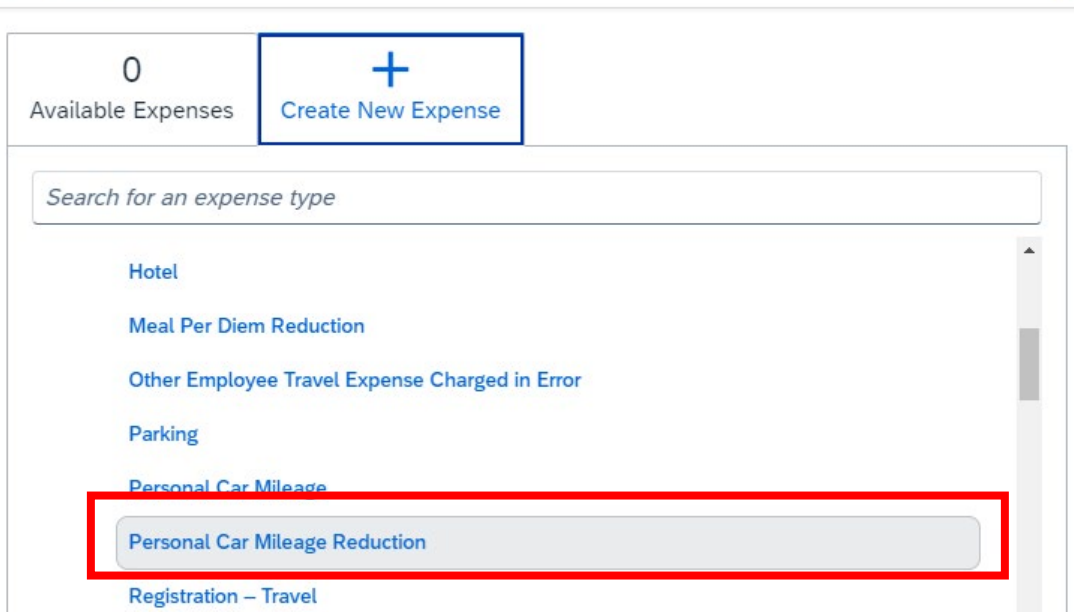

Add your transaction date and calculate the difference between the personal car mileage and your reimbursable amount. Add the difference between the two as a negative in the "Amount" field: المتحدد للحام المتوجبات

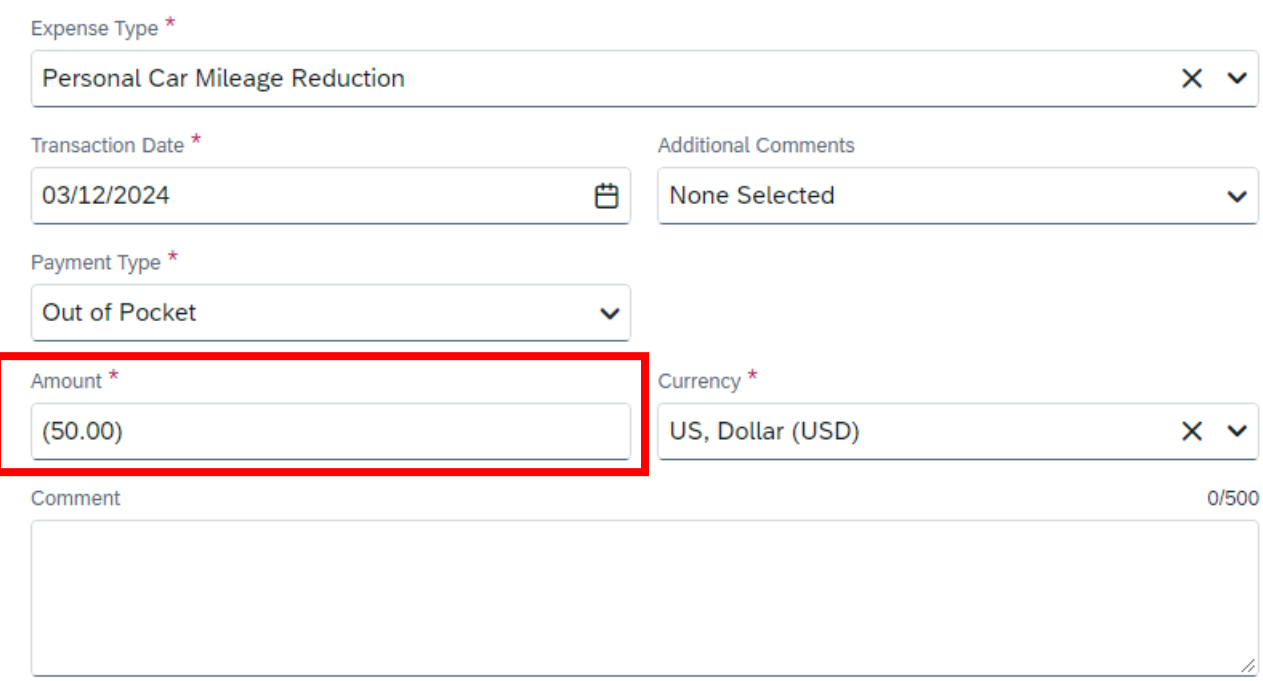

#### Example:

Drove from Manhattan, KS to Lawerance, KS resulting in 169 miles round trip with an amount payable of \$110.70 determined by the Personal Car Mileage expense, but only paid \$50.00 for fuel.

 $110.70 - 50 = 60.70$ 

In the "Amount" field enter -60.70 or (60.70)

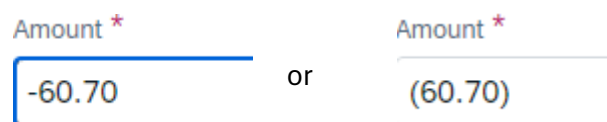

#### Save Expense

#### Concur will update the line expense:

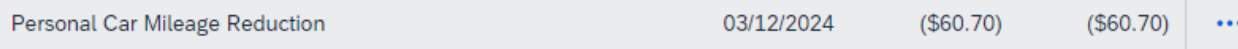

# <span id="page-16-0"></span>**Deleting Expenses:**

If you added expenses to your travel request that was not needed, please delete the expense.

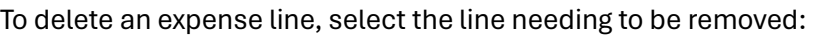

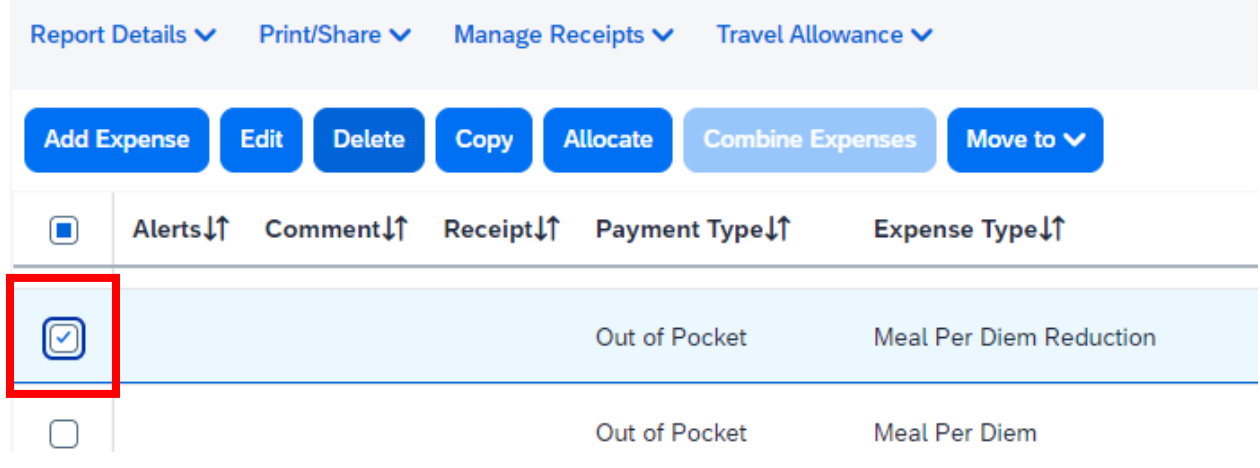

#### And Delete:

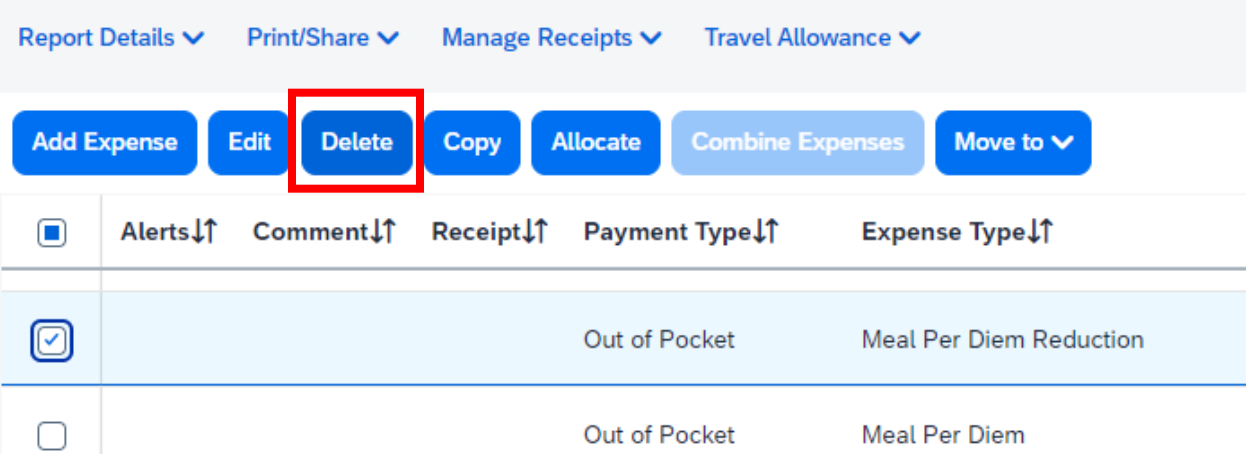

## <span id="page-17-0"></span>**Taking a State Vehicle:**

If you are taking a state vehicle, you will need to add the vehicle used as an expense.

Add expense "University Vehicle/Motorpool" and fill out the Vehicle Number (tag number) and the date:

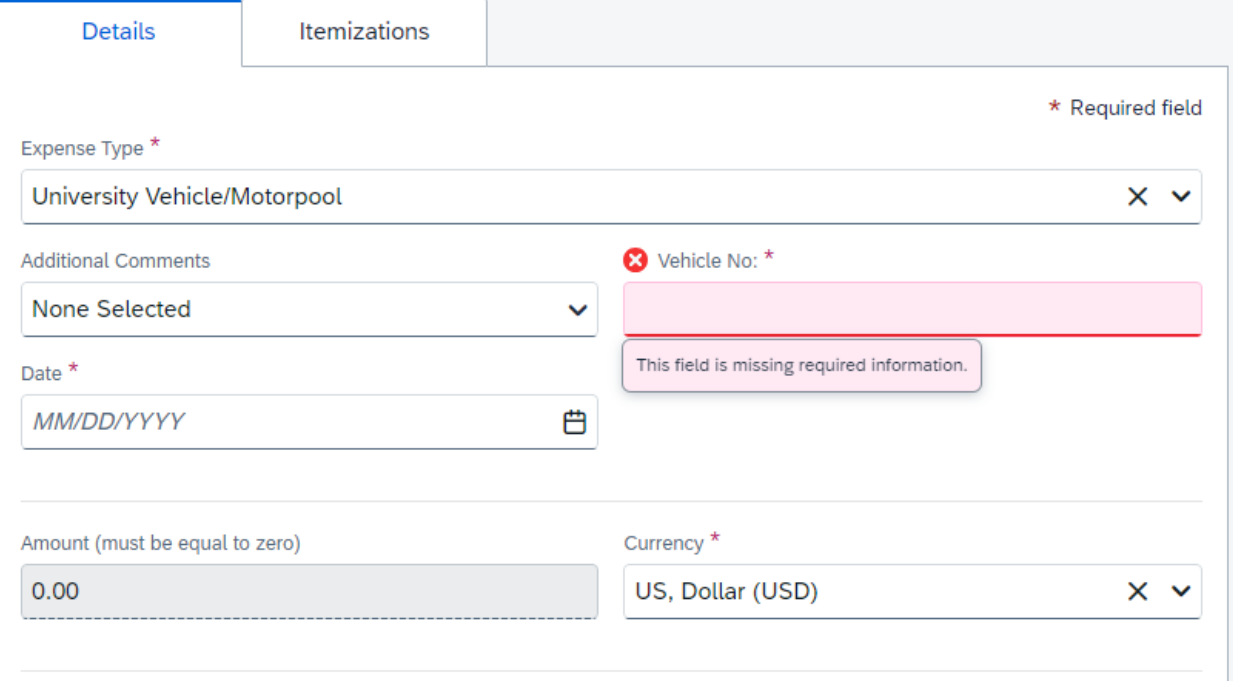